# Uploading an Event Summary

**Note**: These steps assume that your software is connected to the My Health Record system, the patient has a My Health Record and their individual healthcare identifier (IHI) has been validated in your system

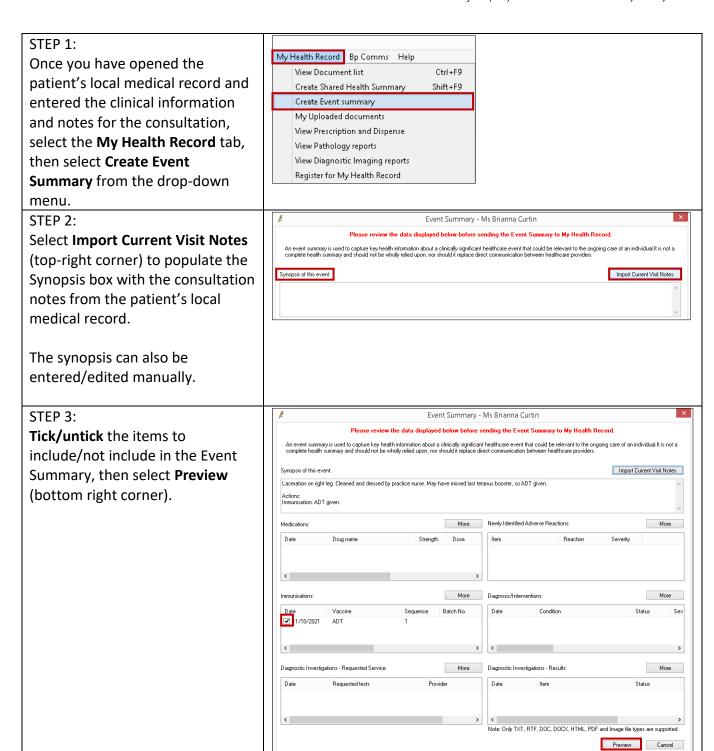

Uploading an Event Summary
Updated: January 22

Software version: Saffron SP2 Edition

### Uploading an Event Summary continued

# STEP 4: Review the information in the

Event Summary to verify it is correct, then select **Upload** (bottom-right corner).

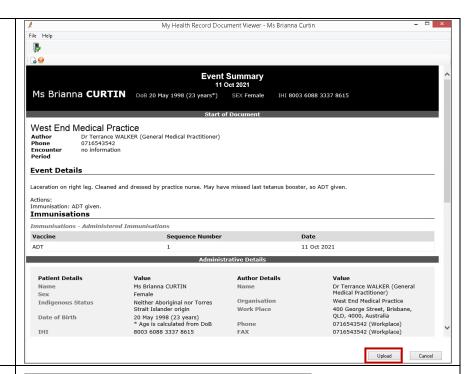

#### STEP 5:

A pop-up will appear confirming that the Event Summary has been successfully uploaded. Select **OK**. There will also be a new entry in the **Today's Notes** tab of the patient's local medical record.

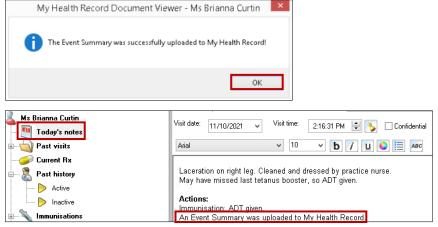

### **Useful links**

- For further information about event summaries visit:
   <a href="https://www.myhealthrecord.gov.au/for-healthcare-professionals/howtos/event-summaries">https://www.myhealthrecord.gov.au/for-healthcare-professionals/howtos/event-summaries</a>
- How and when to view a My Health Record: <a href="https://www.myhealthrecord.gov.au/for-healthcare-professionals/howtos/view-my-health-record">https://www.myhealthrecord.gov.au/for-healthcare-professionals/howtos/view-my-health-record</a>
- For upcoming training opportunities, visit Events and Webinars: <a href="https://www.digitalhealth.gov.au/newsroom/events-and-webinars">https://www.digitalhealth.gov.au/newsroom/events-and-webinars</a>

For assistance contact the My Health Record helpline on 1800 723 471 or email help@digitalhealth.gov.au

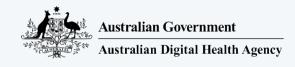

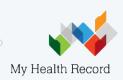